附件 2:

## 课程教学评价教师端操作流程

一. 操作步骤

从校园门户登陆后,进入"(新)研究生系统"(研究生信息管理与服务平台)。

点击"教学评价" ——"教师自评"。

从上至下依次点击评价指标,慎重选择各个选项,录入各项结果后,点击提交,完 成自评。

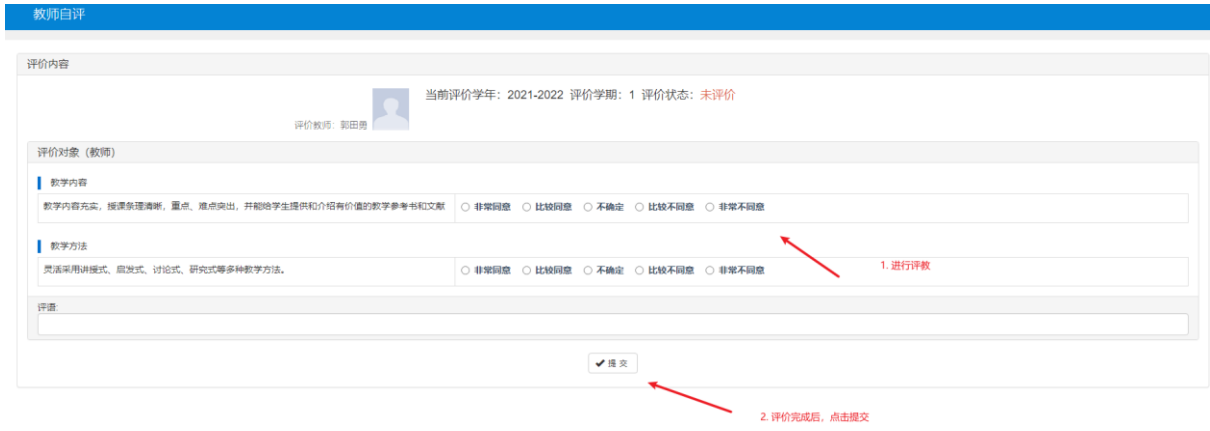

二、注意事项

各位老师须按评价指标对自己在本学期讲授研究生课程总体情况进行综合评价。

教师自评是课程教学评价的重要环节,请老师们认真、客观、公正地自我评价,总 结课程教学的经验和不足,以持续提升课程教学水平和质量。